## Webex Call Integration with Microsoft Teamsの 導入と使用

#### 内容

概要 前提条件 要件 使用するコンポーネント 導入 Teams管理センター **Optional** 組み込み通話オプションを無効にしてWebex通話を唯一のオプションにする Microsoft TeamsユーザのWebexアプリケーションウィンドウを非表示にするように設定する ユーザ エクスペリエンス Teamsアプリ Webexアプリケーション 既知の問題 番号を入力してコールを開始しても何も起こらない ログイン時にエラーは表示されませんが、割り当てられた番号がマイナンバーに表示されません 関連情報

#### 概要

このドキュメントでは、Microsoft TeamsとWebex Callingの統合を導入する方法と、この導入の 一般的な問題について説明します。

#### 前提条件

#### 要件

次の項目に関する知識があることが推奨されます。

- Webex Control Hubの略。
- Microsoft管理センター。

使用するコンポーネント

このドキュメントの情報は、次のソフトウェアとハードウェアのバージョンに基づいています。

- Webex Control HubとWebex通話サブスクリプション
- Office 365 E3ライセンス。
- Windows 43.5.0.26155(64ビット)用WebExアプリ
- Microsoft Teams for Windows 1.6.00.11166 (64ビット)

このドキュメントの情報は、特定のラボ環境にあるデバイスに基づいて作成されました。このド キュメントで使用するすべてのデバイスは、クリアな(デフォルト)設定で作業を開始していま す。本稼働中のネットワークでは、各コマンドによって起こる可能性がある影響を十分確認して ください。

### 導入

#### Teams管理センター

Webexアプリをアクティブにするには、admin.teams.microsoft.com > Teams apps > Manage appsの順に移動します。Webex通話アプリを検索して選択します。

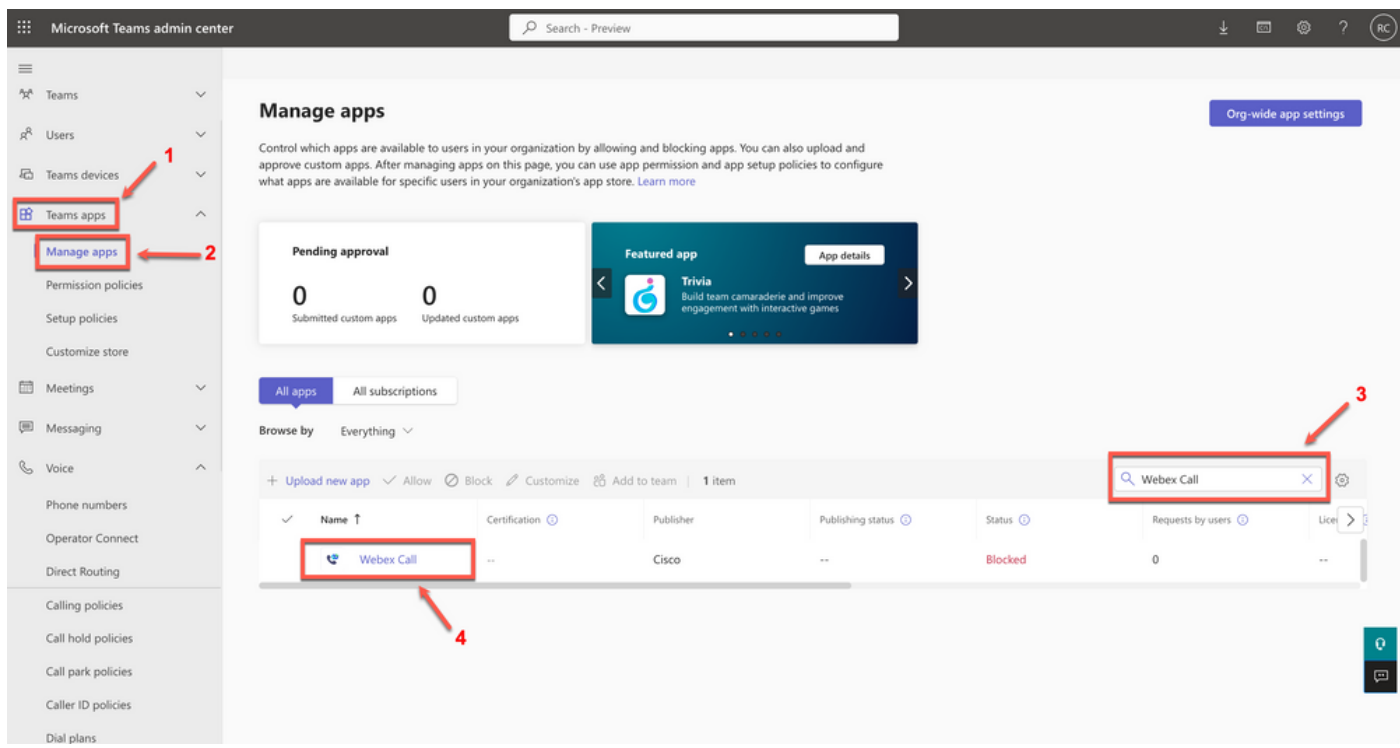

Webex通話アプリ

Webex Call status設定で、トグルをBlockedからAllowedにスライドさせます。

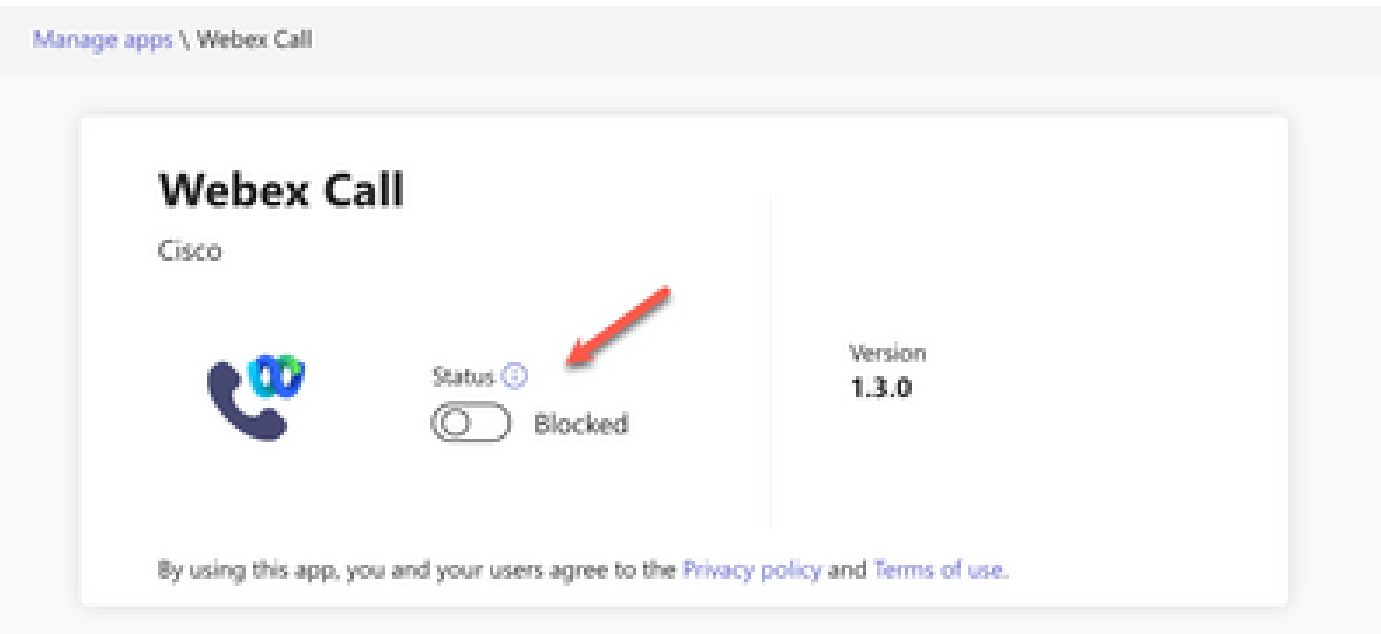

ステータス

次に、権限ポリシーでWebexコールを許可に設定し、ユーザが使用できるようにします。これを 行うには、Teams apps > Permission policiesの順に移動し、デフォルトポリシーを選択するか、 新しいポリシーを作成します。

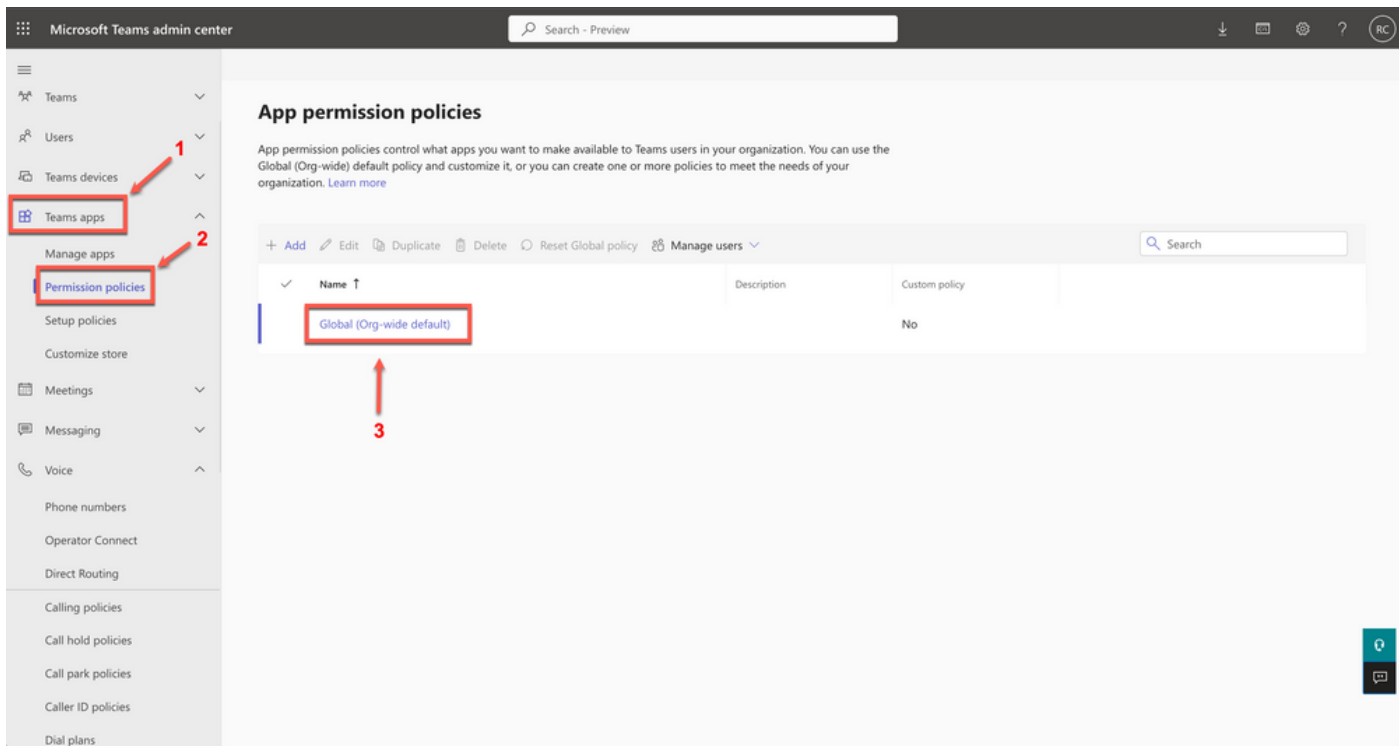

アクセス許可ポリシー

Third-party appsドロップダウンメニューを選択し、Allow specific apps and block all othersを選 択します。

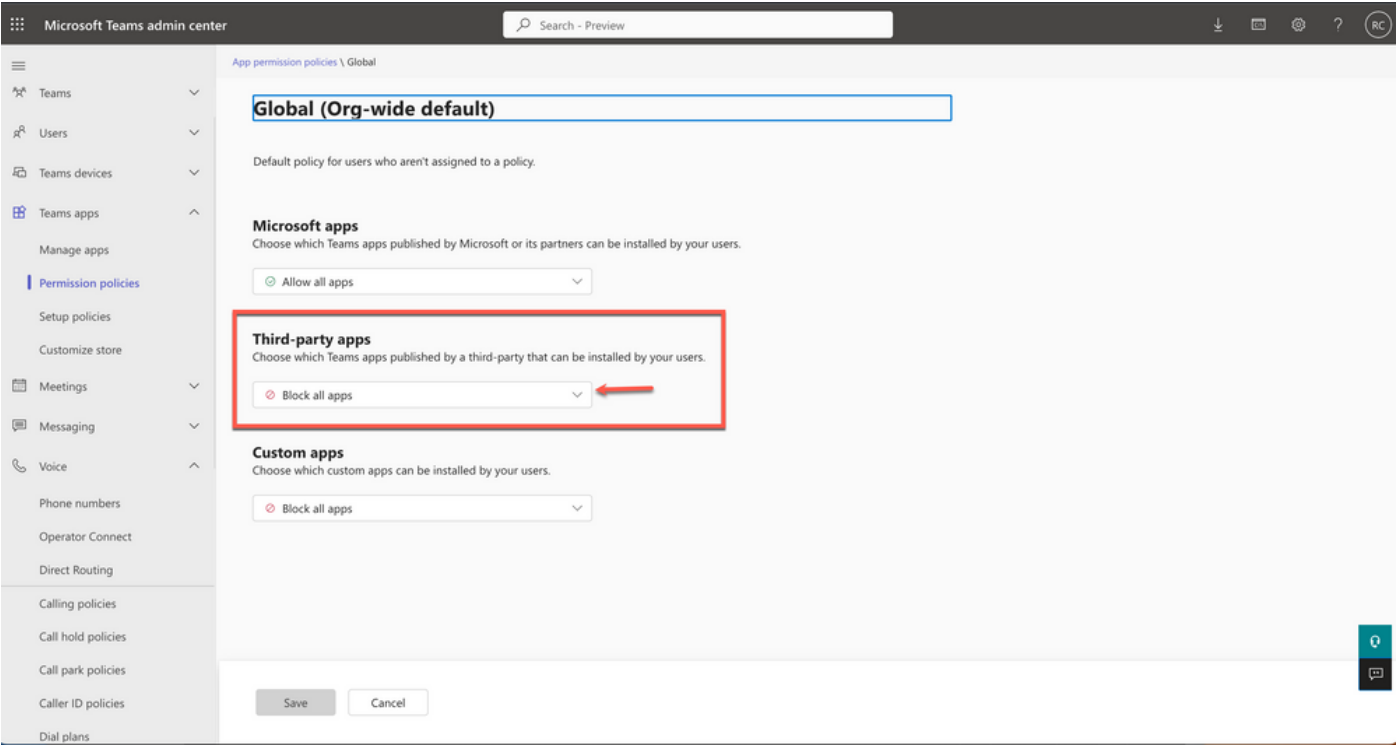

アプリの許可

# Third-party apps Choose which Teams apps published by a third-party that can be installed by your users. C Block all apps  $\odot$  Allow all apps Users can install and use any app published by third-parties in the Teams app store. Allow specific apps and block all others Allow specific apps you want to allow from the store and all other ones would be blocked. <sup>Ø</sup> Block specific apps and allow all others Add which apps you want to block from the store and all the other ones would be allowed. <sup>Ø</sup> Block all apps Users can't install apps that are published by third-parties in the Teams app store.

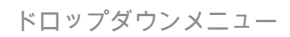

Add appsの下で、Allow appsを選択します。

## **Third-party apps**

Choose which Teams apps published by a third-party that can be installed by your users.

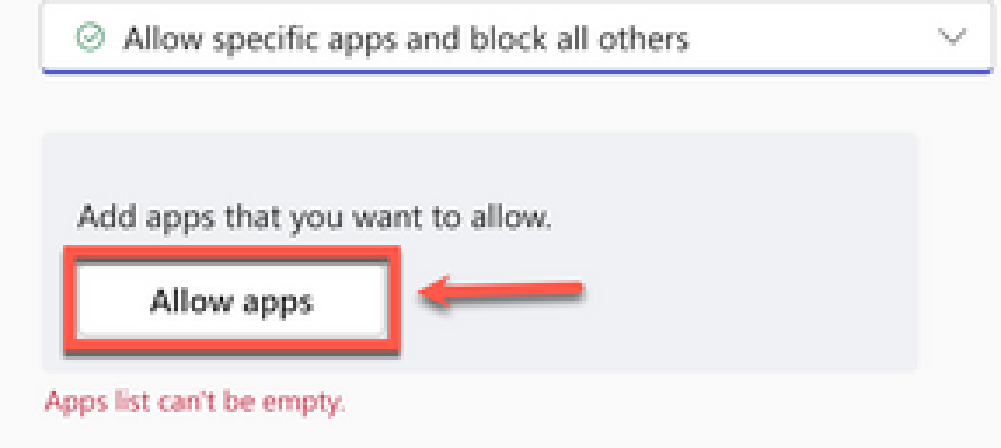

アプリの許可

Webexコールを検索し、Addをクリックします。

# Add third-party apps

Search for apps you want to add or to see a list of apps go to Manage apps.

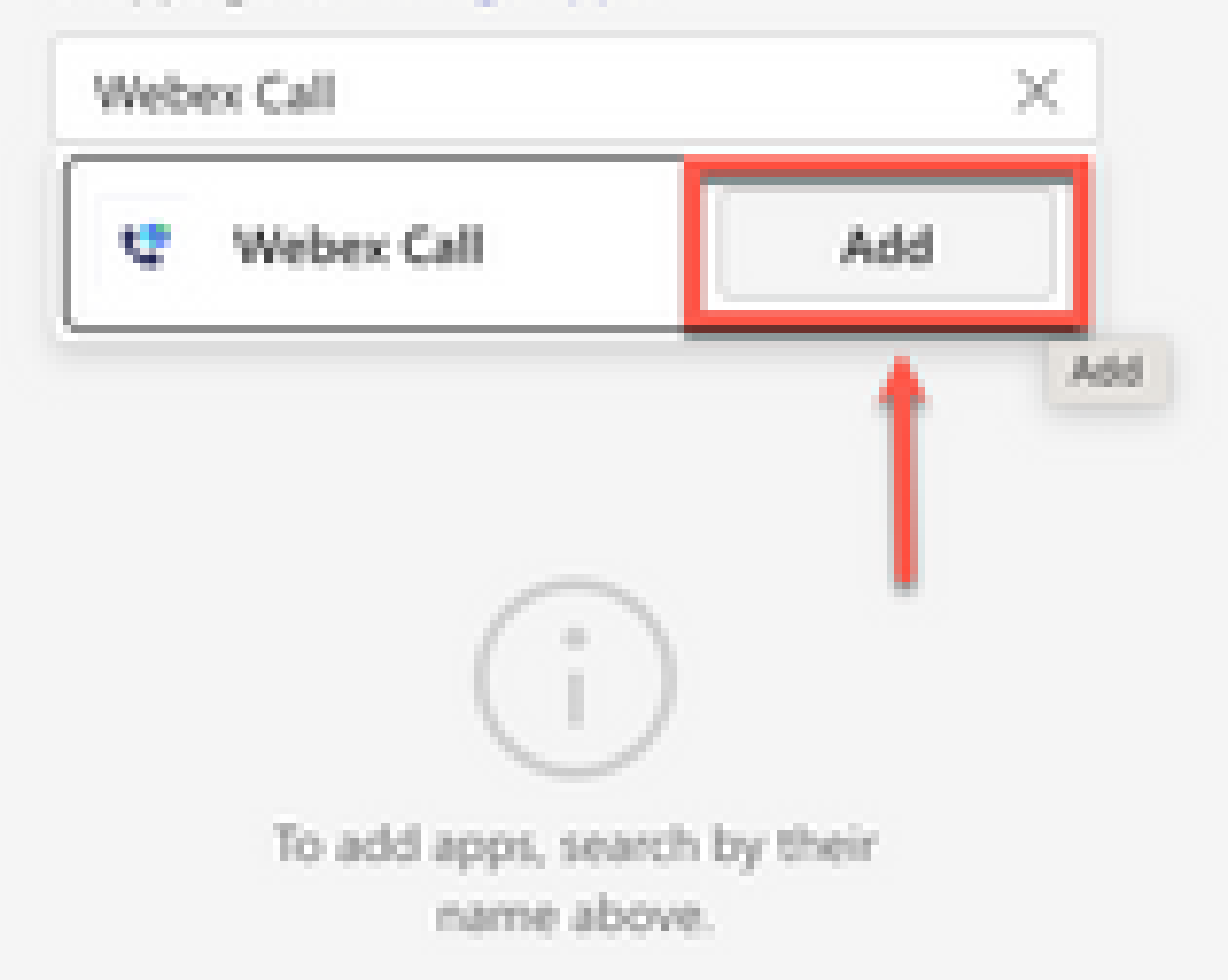

翻訳について

シスコは世界中のユーザにそれぞれの言語でサポート コンテンツを提供するために、機械と人に よる翻訳を組み合わせて、本ドキュメントを翻訳しています。ただし、最高度の機械翻訳であっ ても、専門家による翻訳のような正確性は確保されません。シスコは、これら翻訳の正確性につ いて法的責任を負いません。原典である英語版(リンクからアクセス可能)もあわせて参照する ことを推奨します。